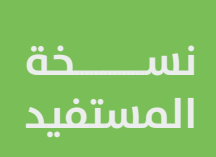

# تعديل رخصة مؤقتة لمنفذ بيع متجر متنقل

دليل المستخدم لخدمة

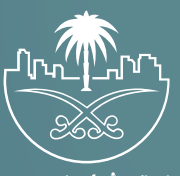

وزارة الشؤون البلدية<br>والقرويــة والإسكــان

## **تسجيل الدخول إلى النظام**

1( بعد الدخول إلــــــى رابط النظام تظهر الشاشة التالية، حيث يتم إدخال بيانات المستخدم )**رقم الهوية/اإلقامة، كلمة المرور، كود األمان**(، ثم يتم الضغط علم الزر (**تسجيل الدخول**). مع إمكانية تغيير كود الأمان من خلال الضغط علم السهم الدائري.

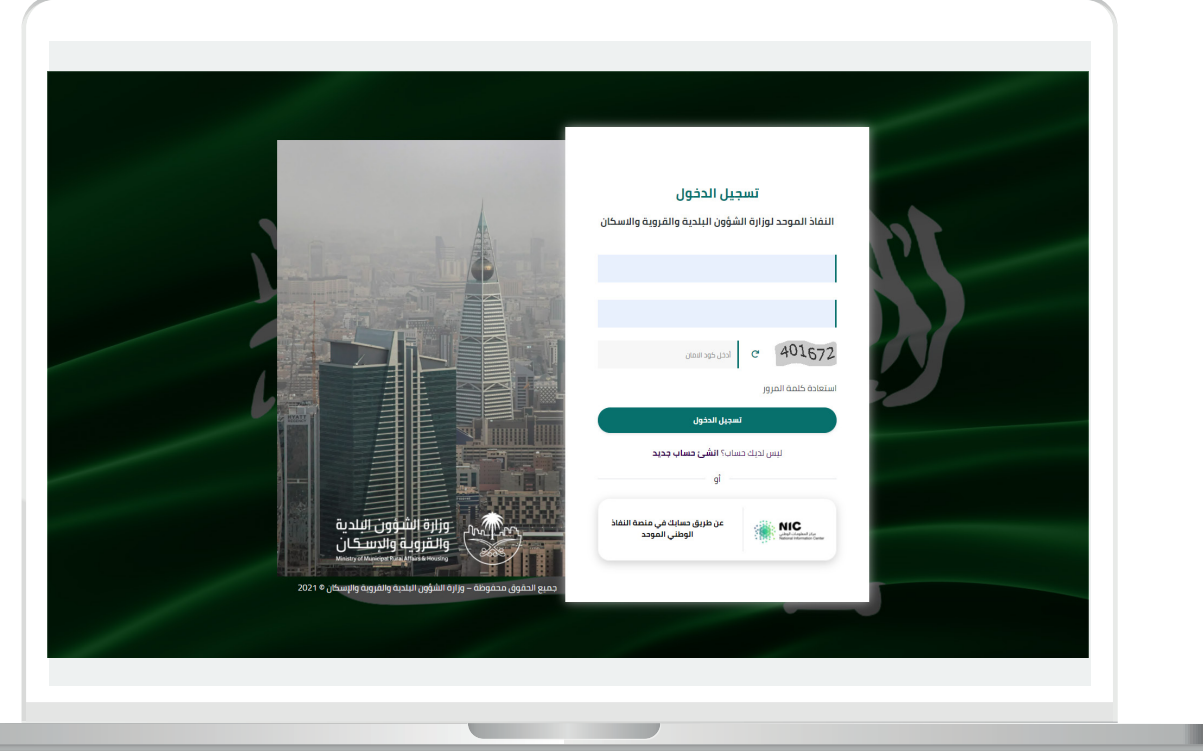

2) وبعدها يتم إرسال كود التحقق على جوال المستخدم ليتم إدخاله في الحقل (**كود التحقق**)، ثم الضغط على الزر (**دخول**) كما في الشاشة التالية.

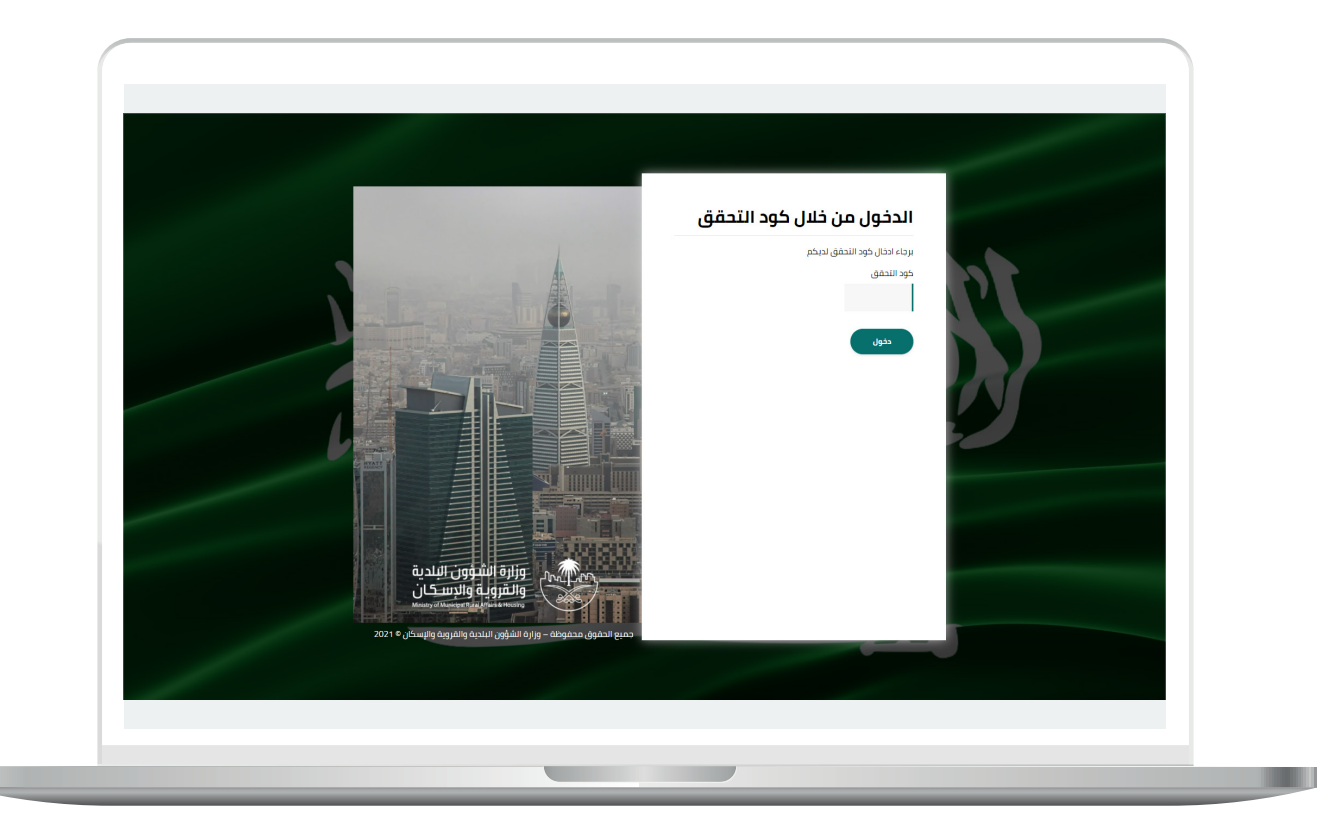

3) وبعد الدخول إلى منصة بلدي، تظهر الشاشة الرئيسية للمنصة كما في الشكل أدناه.

لبدء التقديم للخدمة؛ يتم الضغط على الزر )**عرض المنتجات**(.

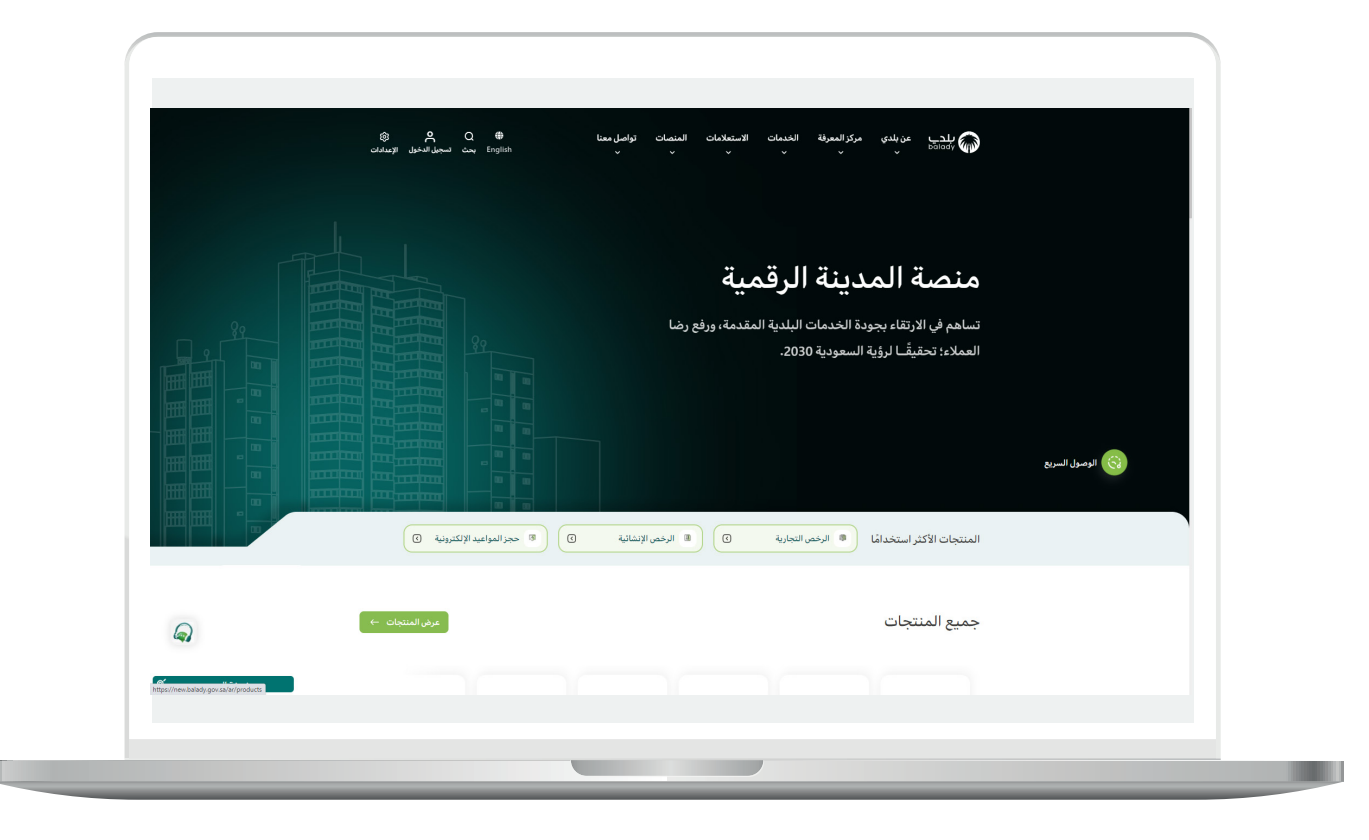

4( وبعدها تظهر الشاشة أدناه، والتي تضم منتجات بلدي، حيث يختار المستخدم )**خدمات المتاجر المتنقلة**(.

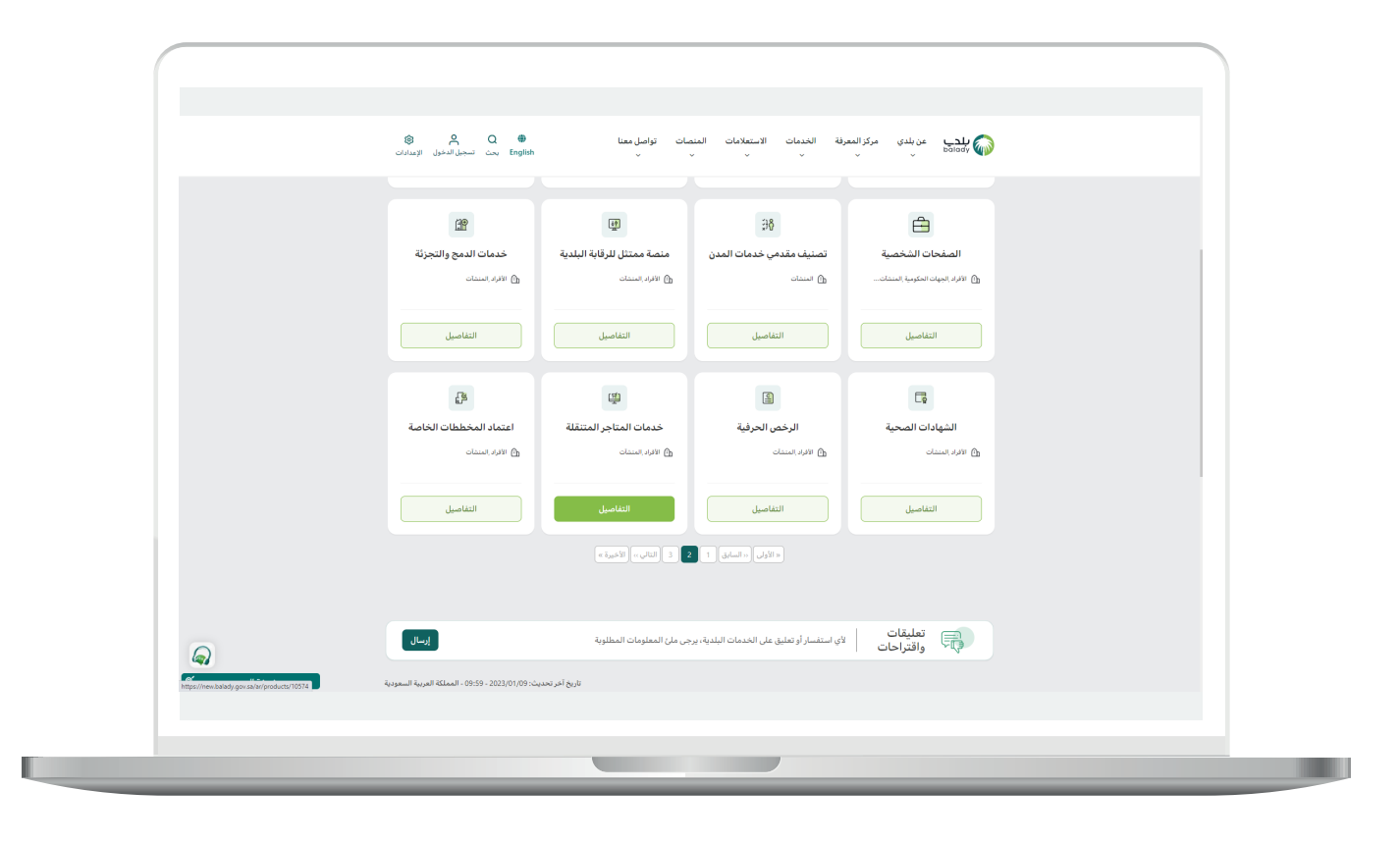

5( ثم تظهر الشاشة التالية، حيث يتم اختيار )**تعديل رخصة مؤقتة لمنفذ بيع لمتجر متنقل**( كما في الشكل أدناه.

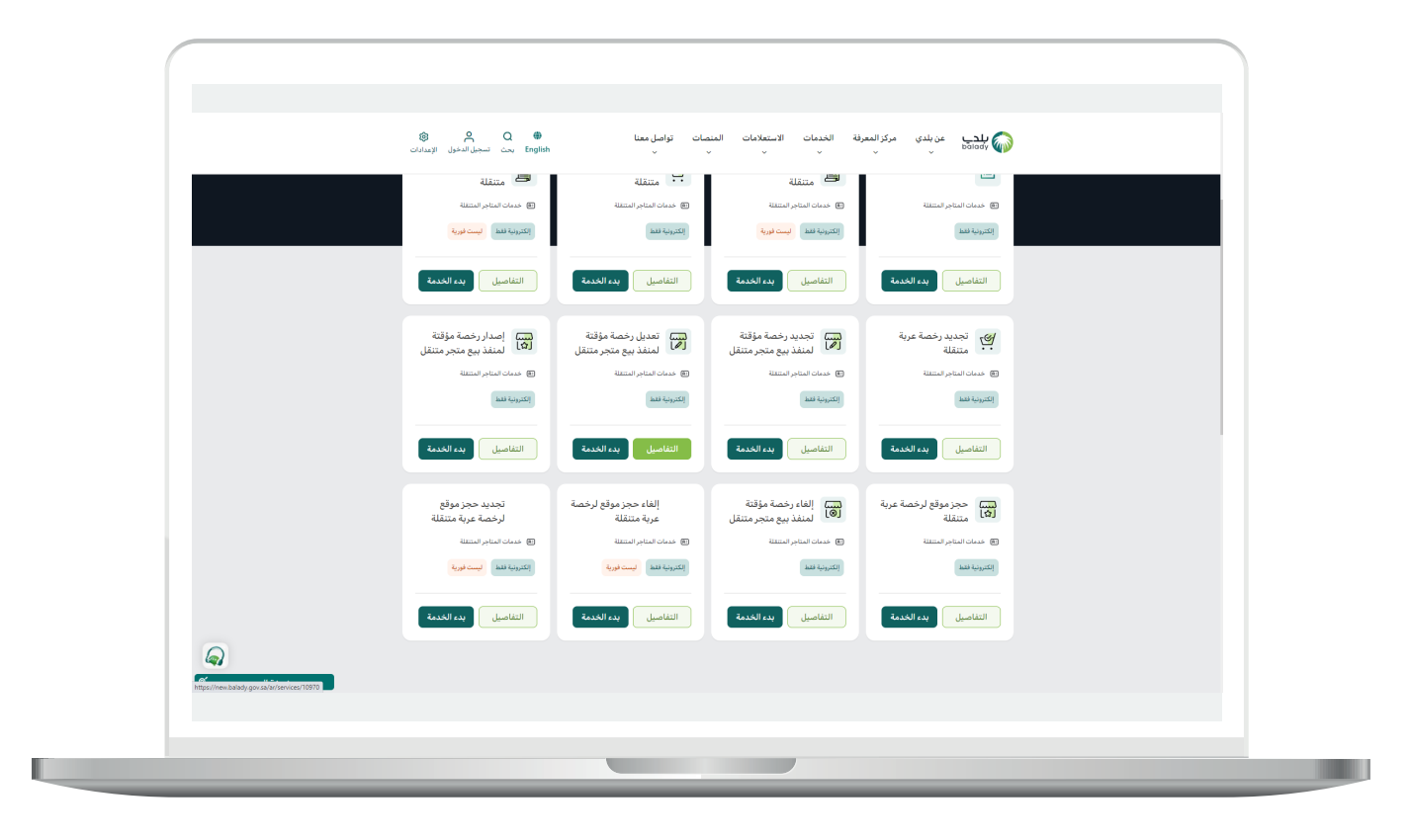

**7**

6( وبعدها تظهر الشاشة أدناه، والتي تمثل كرت الخدمة، حيث يسمح النظام للمستفيد بمعرفة )**طريقة التقديم، المتطلبات، االشتراطات والغرامات .. إلخ**(.

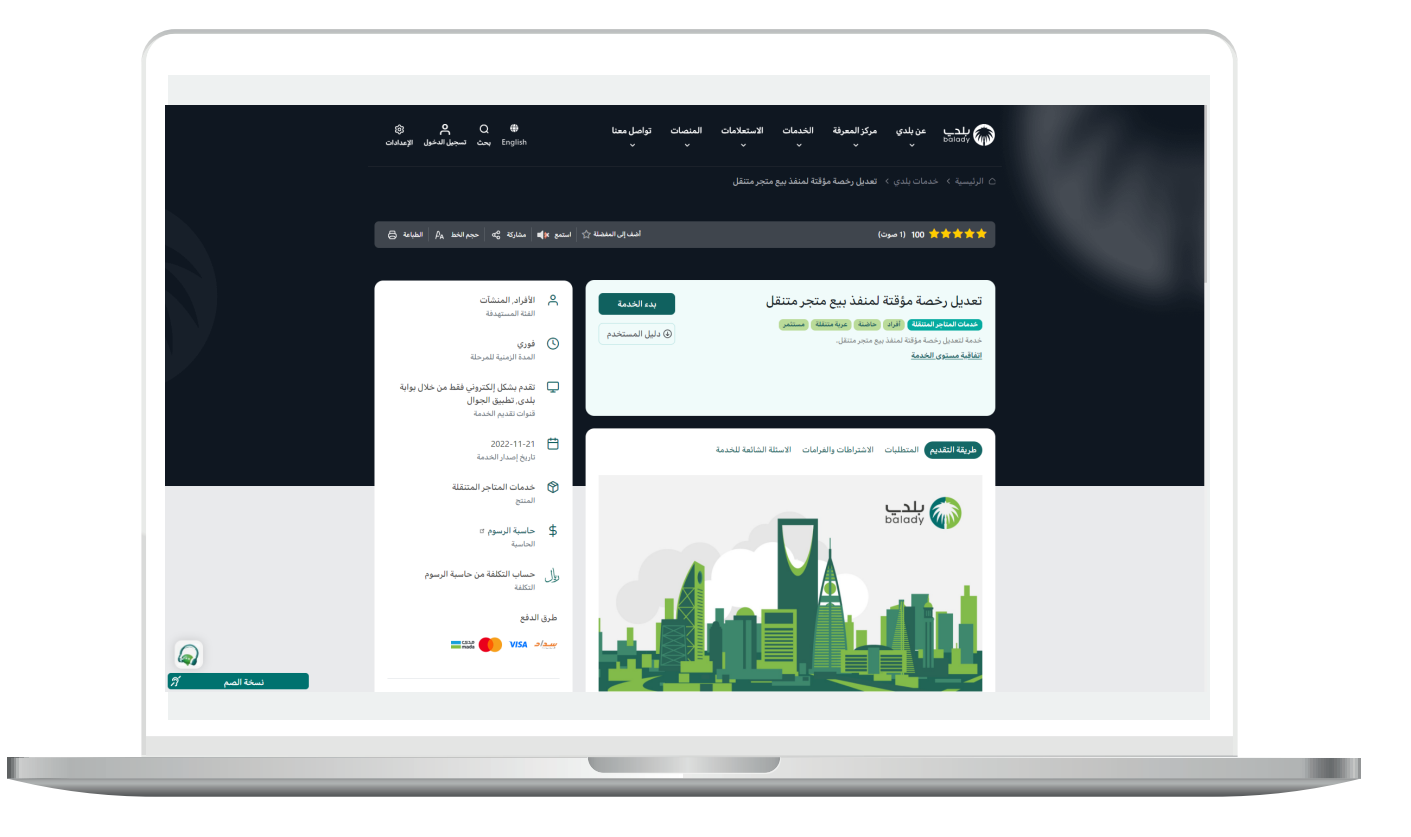

7( الشكل التالي يمثل قائمة )**االشتراطات والغرامات**(.

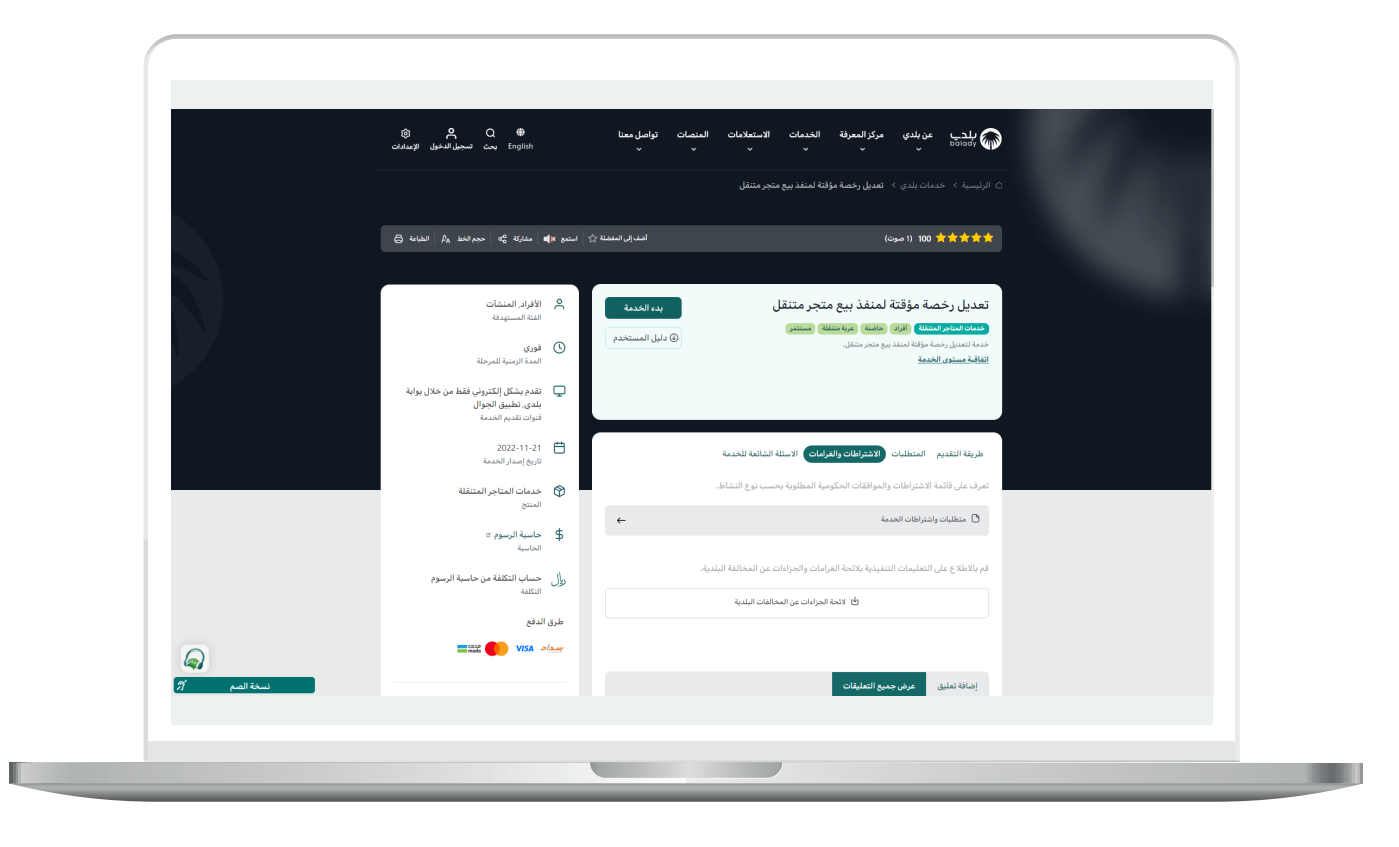

8( ولبدء إجراءات الخدمة يتم الضغط على الزر )**بدء الخدمة**(.

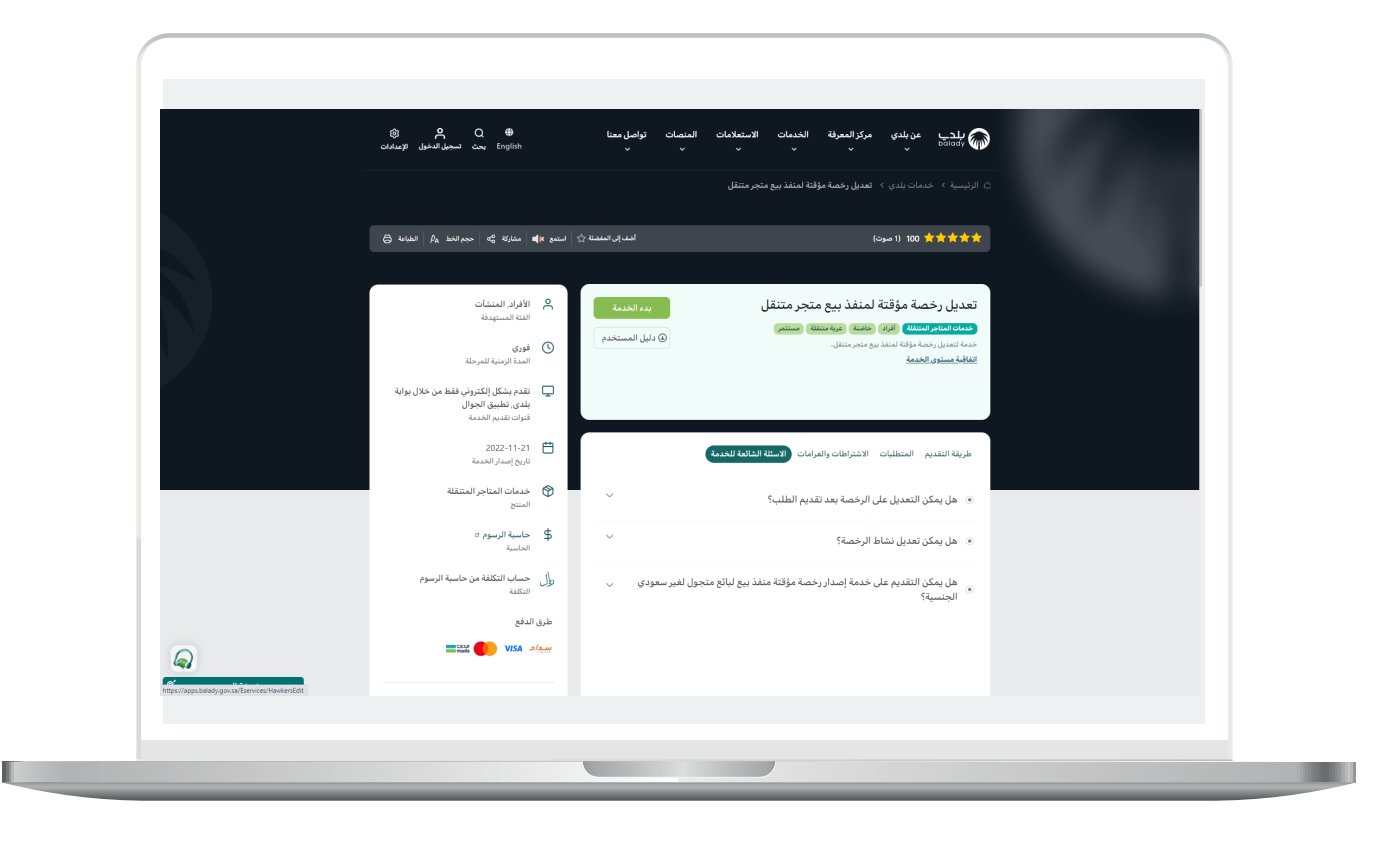

9( وبعدها تظهر الشاشة أدناه، والتي تمثل أول مرحلة من مراحل تعديل الرخصة وهي مرحلة (**بيانات مقدم الطلب**)، حيث يقوم المستخدم بإدخال رقم الجوال ثم الضغط على الزر (**تحقق**) ليتم التأكد من رقم جواله.

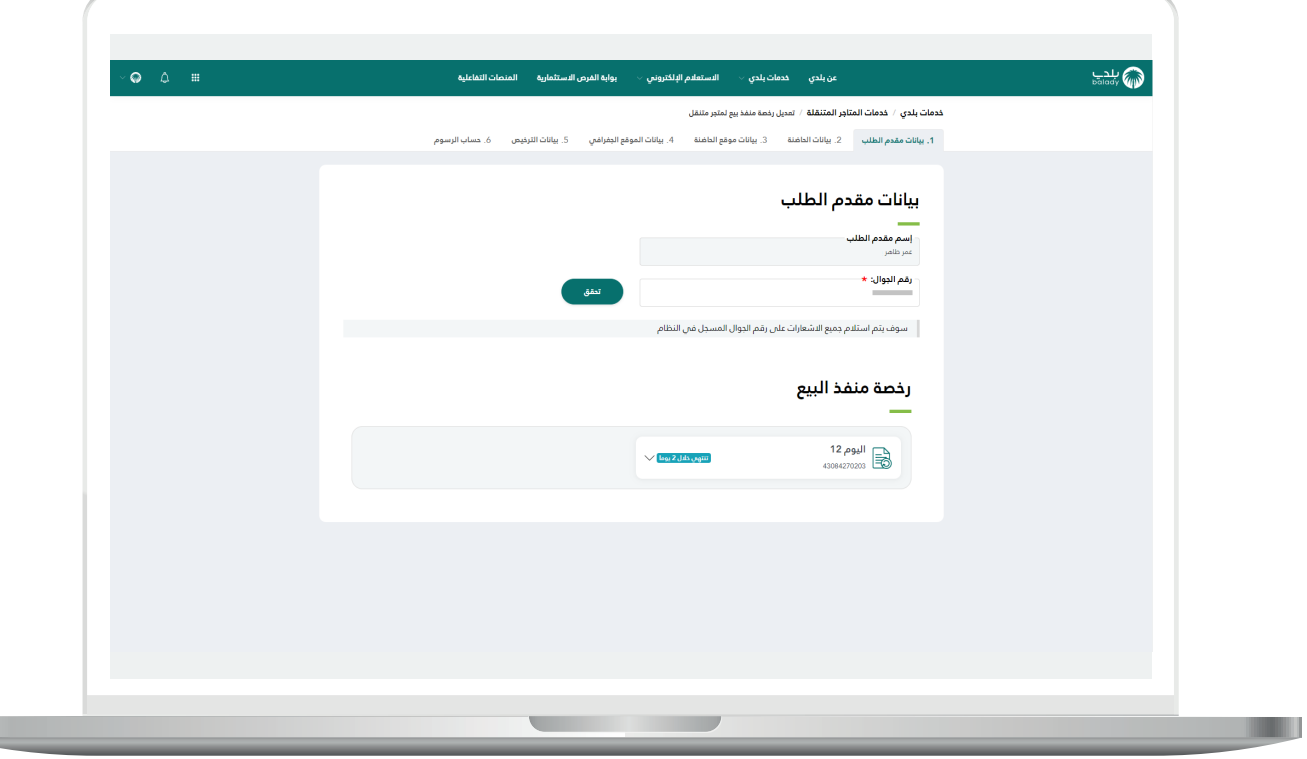

H.

10) بعدها يقوم المستخدم بإدخال رمز التأكيد المرسل له على جواله في الحقل (**رمز التأكيد**)، ثم الضغط عل<mark>ى</mark> الزر (**تأكيد**).

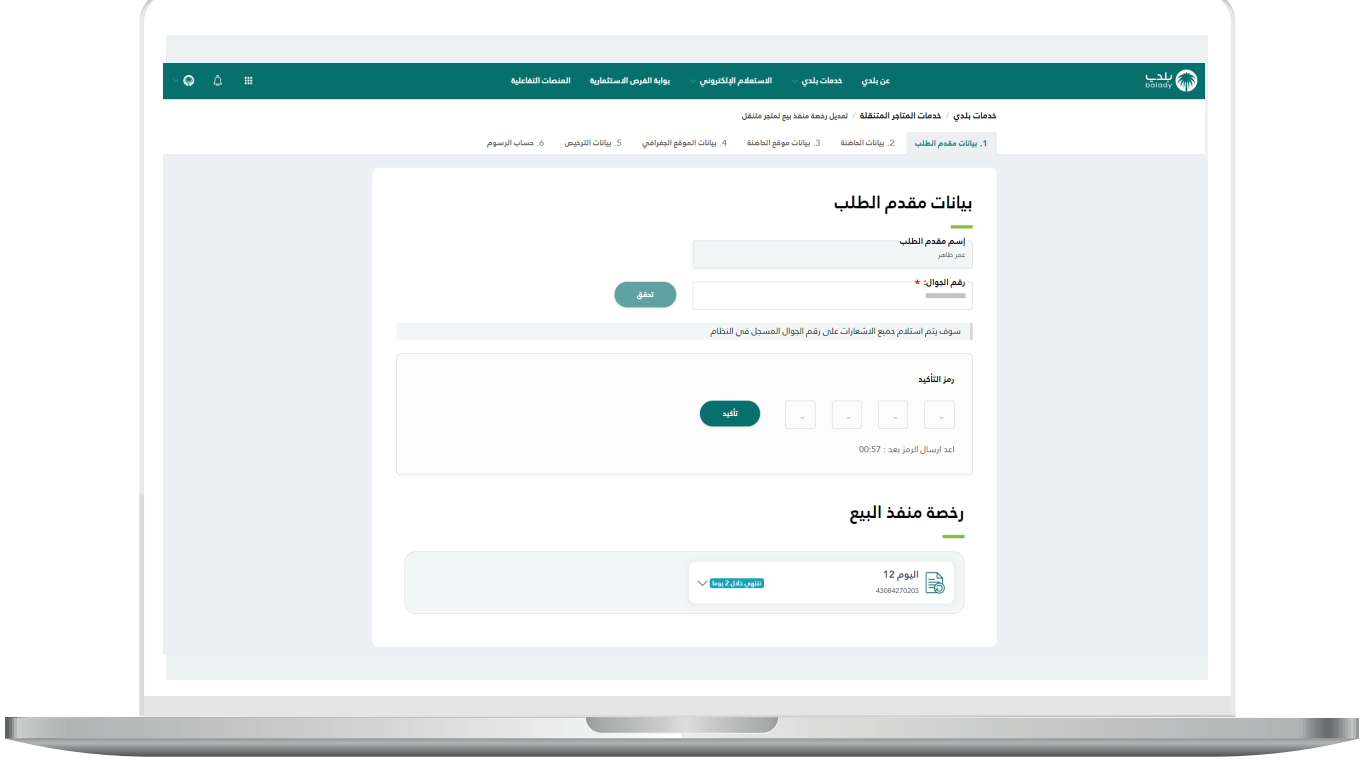

11( بعدها يتم إظهار رسالة تفيد بأنه )**شكراً تم التحقق بنجاح**(، كما يلي.

ثم يقوم المستخدم باختيار الرخصة المراد تعديلها، وذلك من الرخص الموجودة في القسم (**رخصة منفذ البيع**).

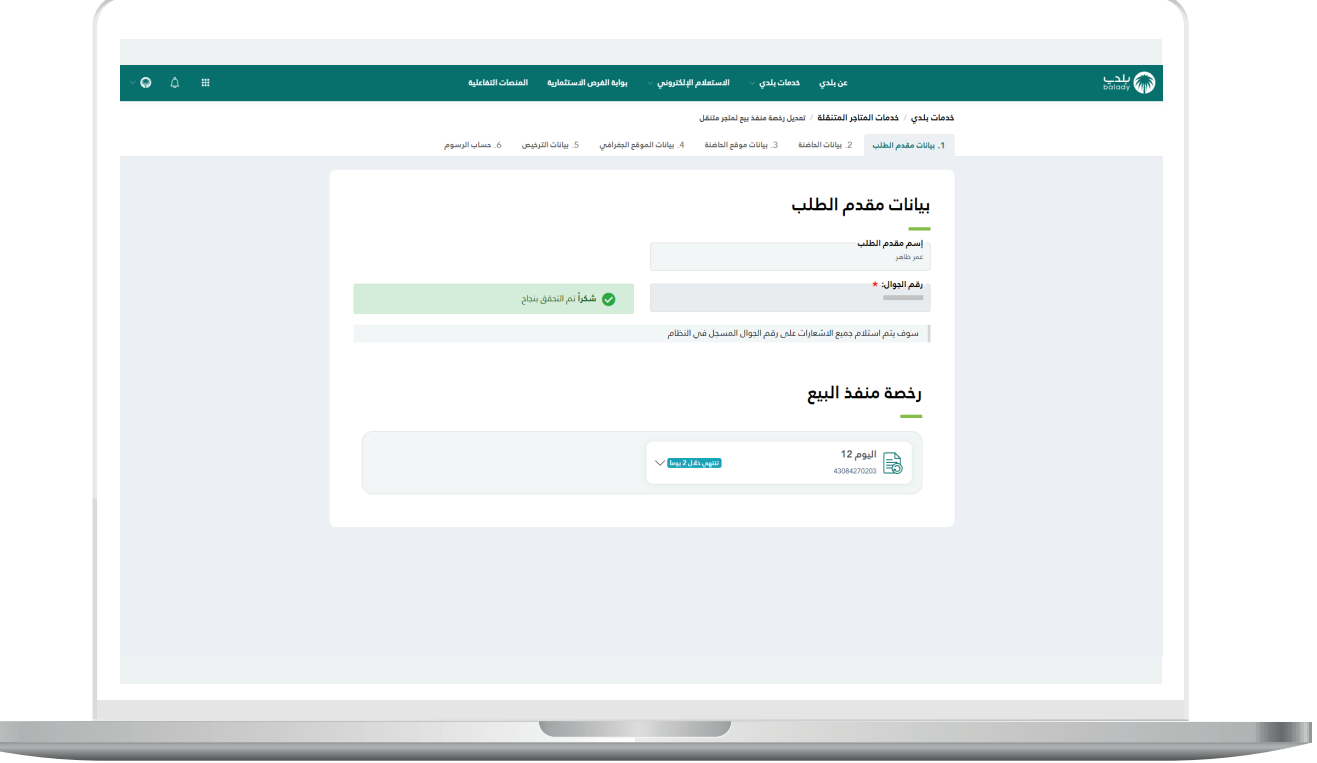

 $\mathbb{L}$ 

12) وبعد اختيار الرخصة، يتم عرض تفاصيلها، كما في الشكل التالي.

ليقوم المستخدم بالضغط على الزر )**عرض التفاصيل**(.

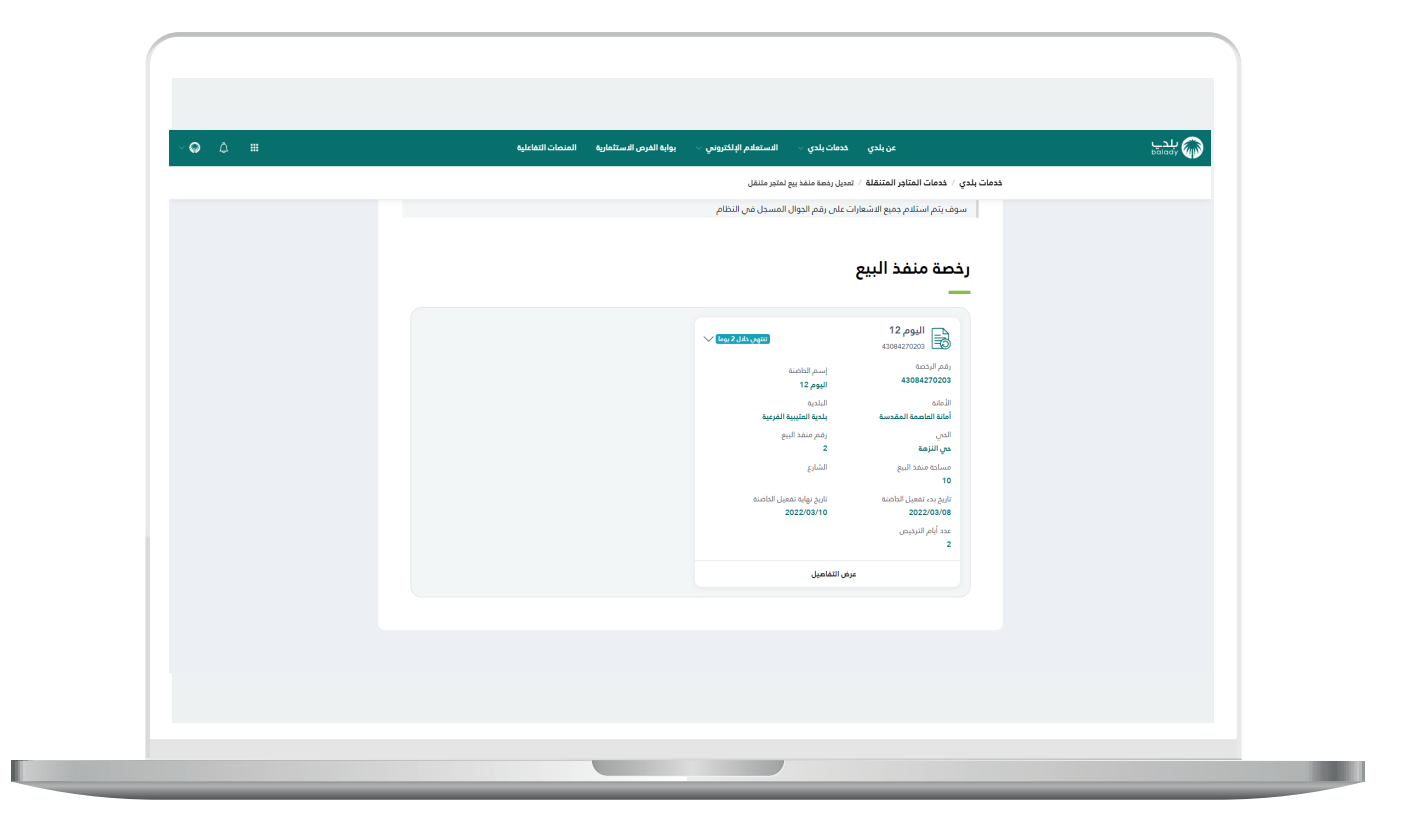

## 13( ثم يتم نقل المستخدم لمرحلة )**بيانات الحاضنة**( كما في الشكل أدناه، حيث يظهر موقع الحاضنة على الخريطة.

ويمكن تعديل الموقع من خالل الضغط على على القائمة )**التفاصيل**(.

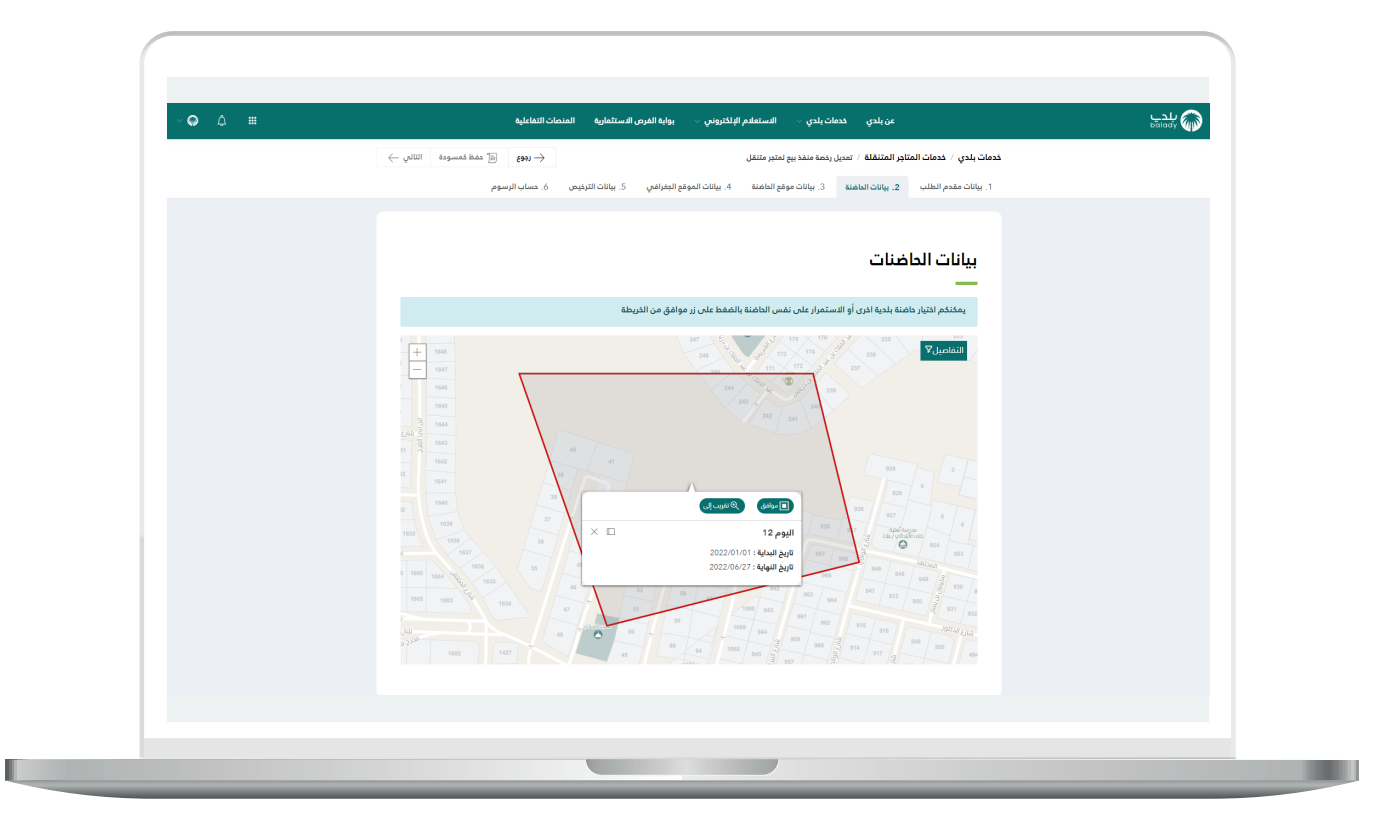

14( وبعدها يتم اختيار قيمة جديدة من القائمة المنسدلة )**الحي**(.

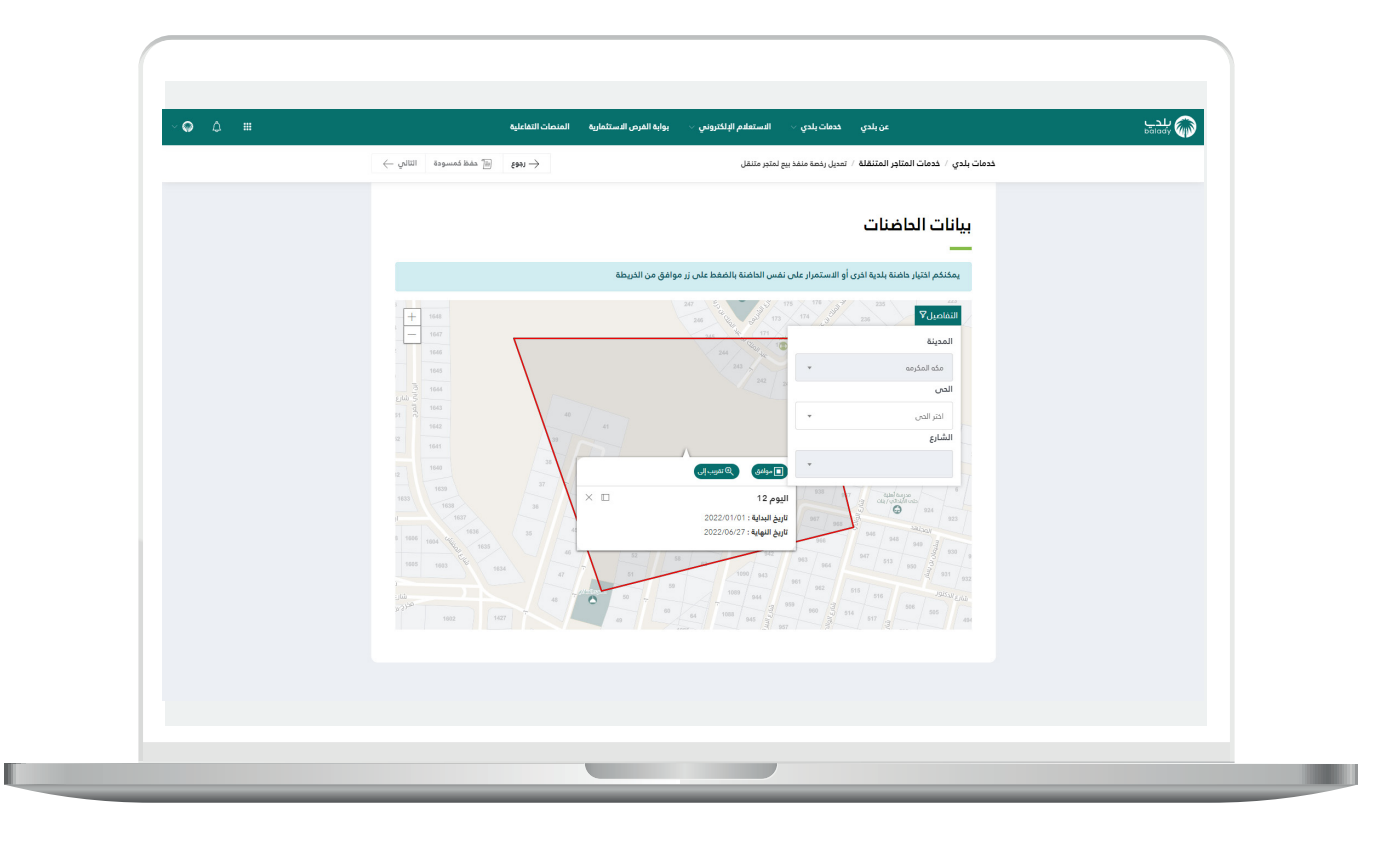

15) وبعد اختيار الحب من القائمة المنسدلة، يتم تحديده على الخريطة كما في الشكل التالي باللون األحمر.

حيث تظهر الحاضنات الموجودة في الموقع الجغرافي الذي تم اختياره، ليختار المستخدم الحاضنة المراد تعديل الرخصة فيها.

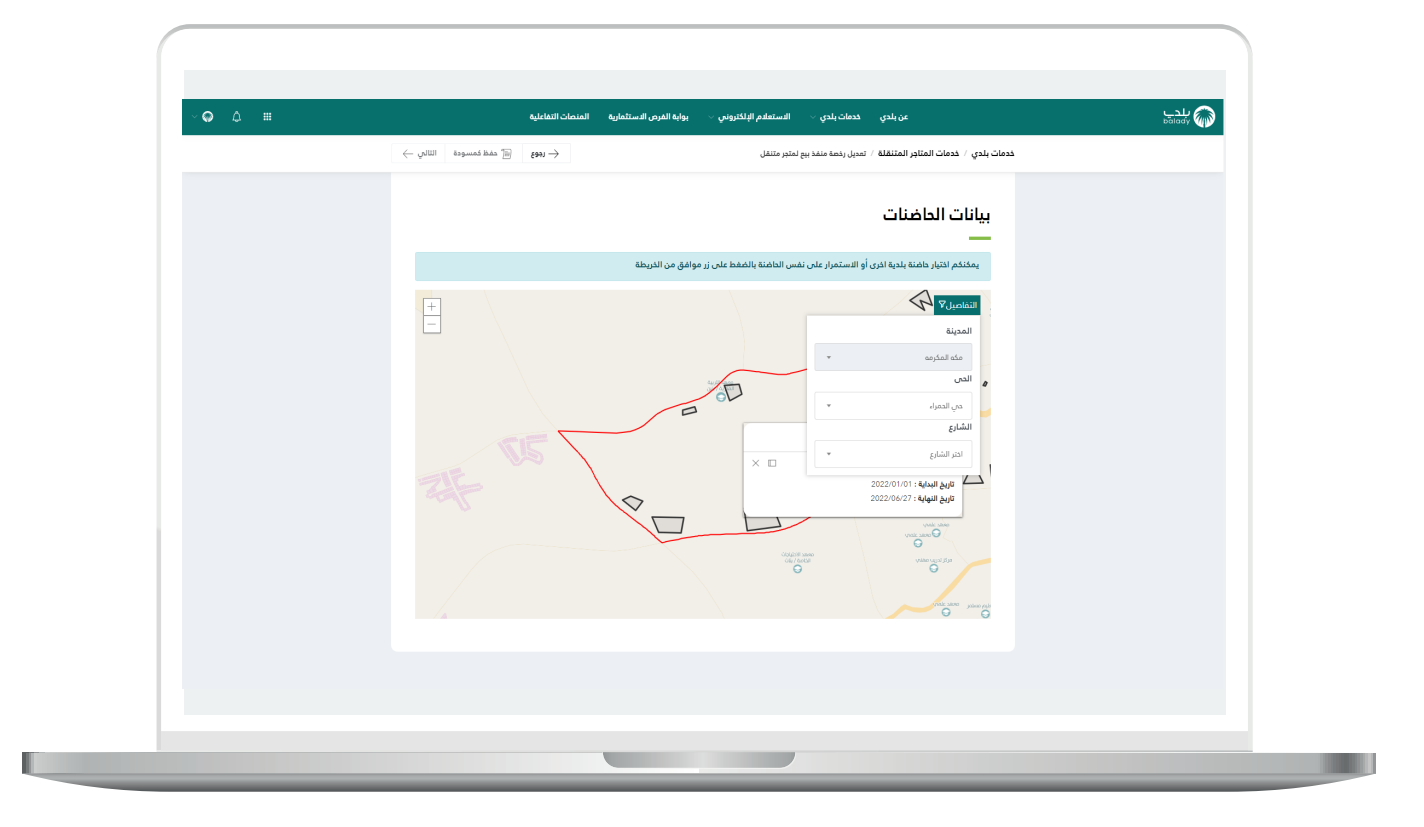

16) وبعد اختيار الحاضنة على الخريطة؛ تظهر رسالة توضيح كما في الشكل أدناه، حيث يمكن للمستخدم تقريب الموقع من خالل الزر )**تقريب إلى**(، كما يمكنه اعتماد الموقع من خالل )**موافق**(.

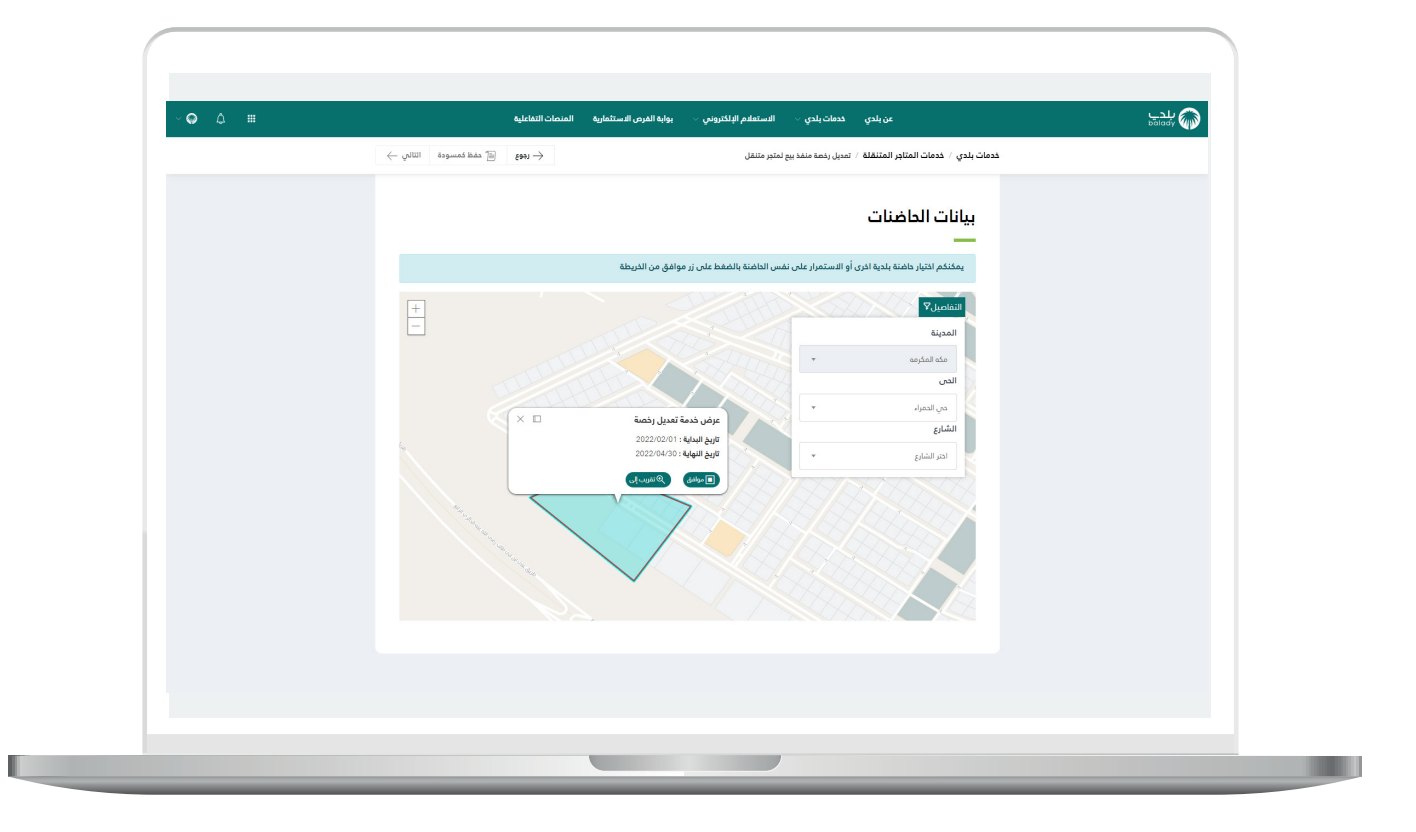

17( وبعد الضغط على الزر )**موافق**( يتم نقل المستخدم لمرحلة )**بيانات موقع الحاضنة**(، كما في الشكل التالي، والتي تضم )**بيانات الحاضنة، بيانات المستثمر**(.

وبعدها يتم الضغط على الزر )**التالي**( لالنتقال إلى المرحلة التالية، مع إمكانية حفظ الطلب كمسودة للرجوع إليه الحقً ا، وذلك من خالل الزر )**حفظ كمسودة**(، وإمكانية العودة للمرحلة السابقة من خالل الزر )**رجوع**(.

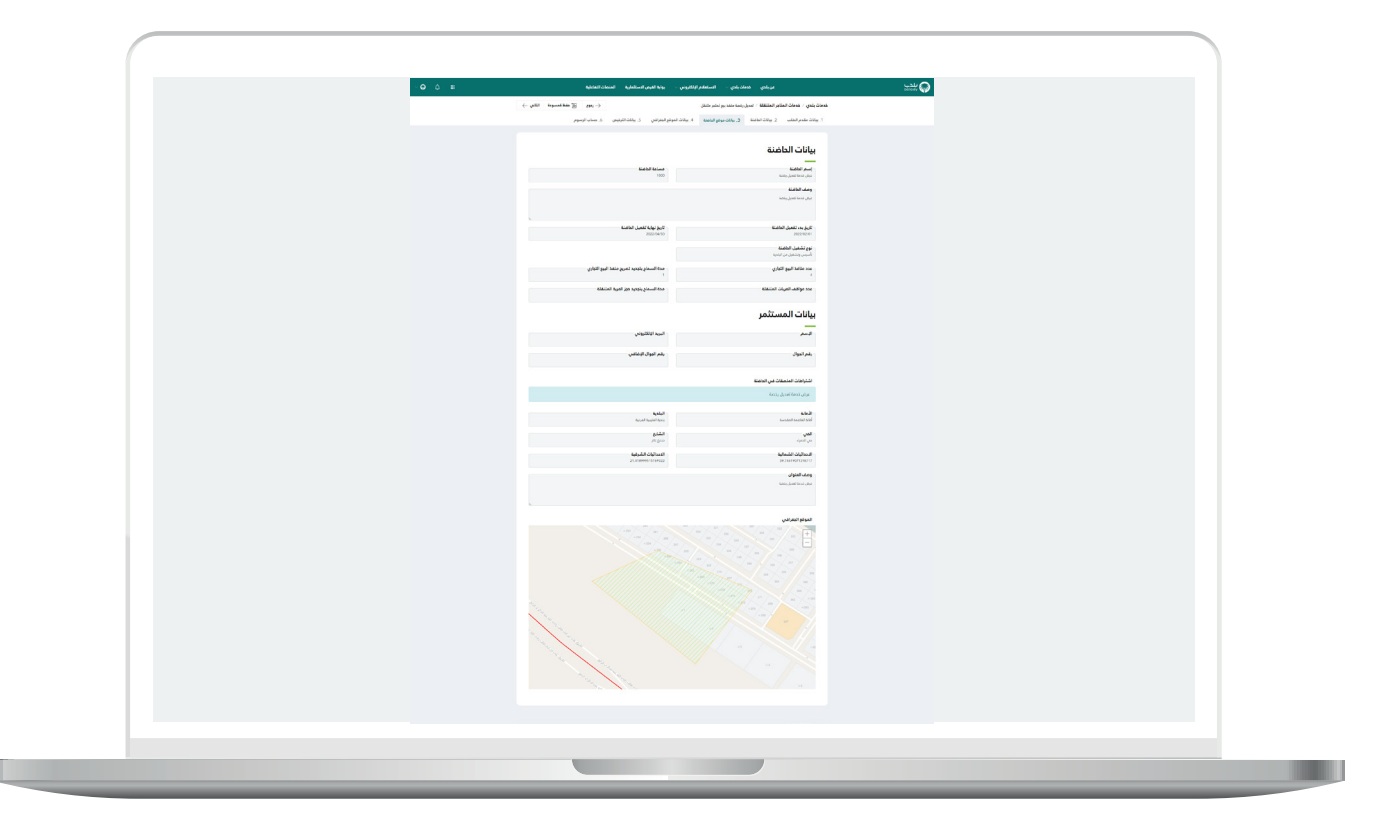

18( ثم تظهر مرحلة )**بيانات الموقع الجغرافي**(، كما في الشكل التالي.

حيث تظهر المواقع المتاحة للحاضنة، مع عرض مساحة الموقع والقيمة اإليجارية اليومية لكل موقع، ليختار المستخدم منها.

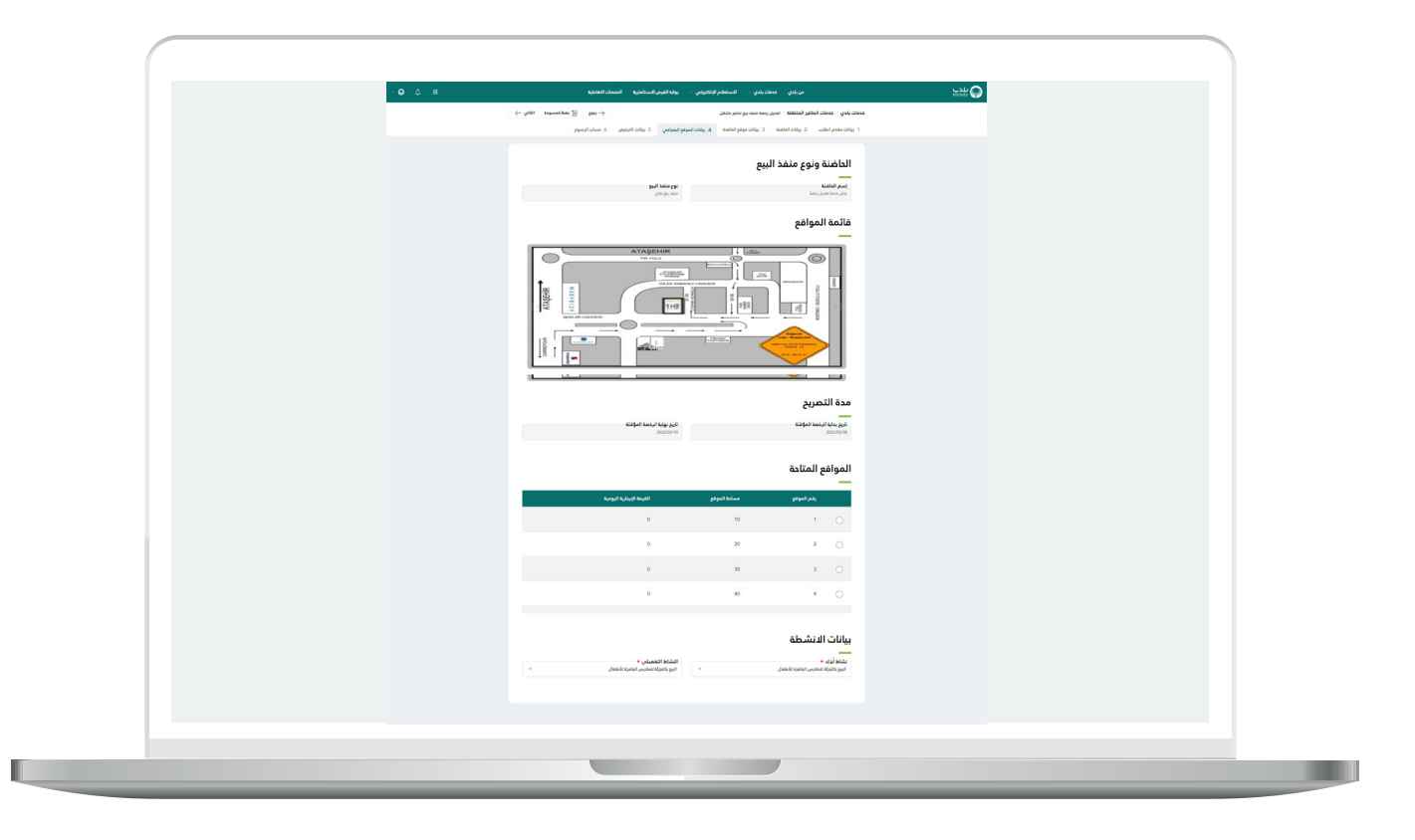

19) ثم يتم اختيار الموقع من الجدول، كما في الشكل التالي.

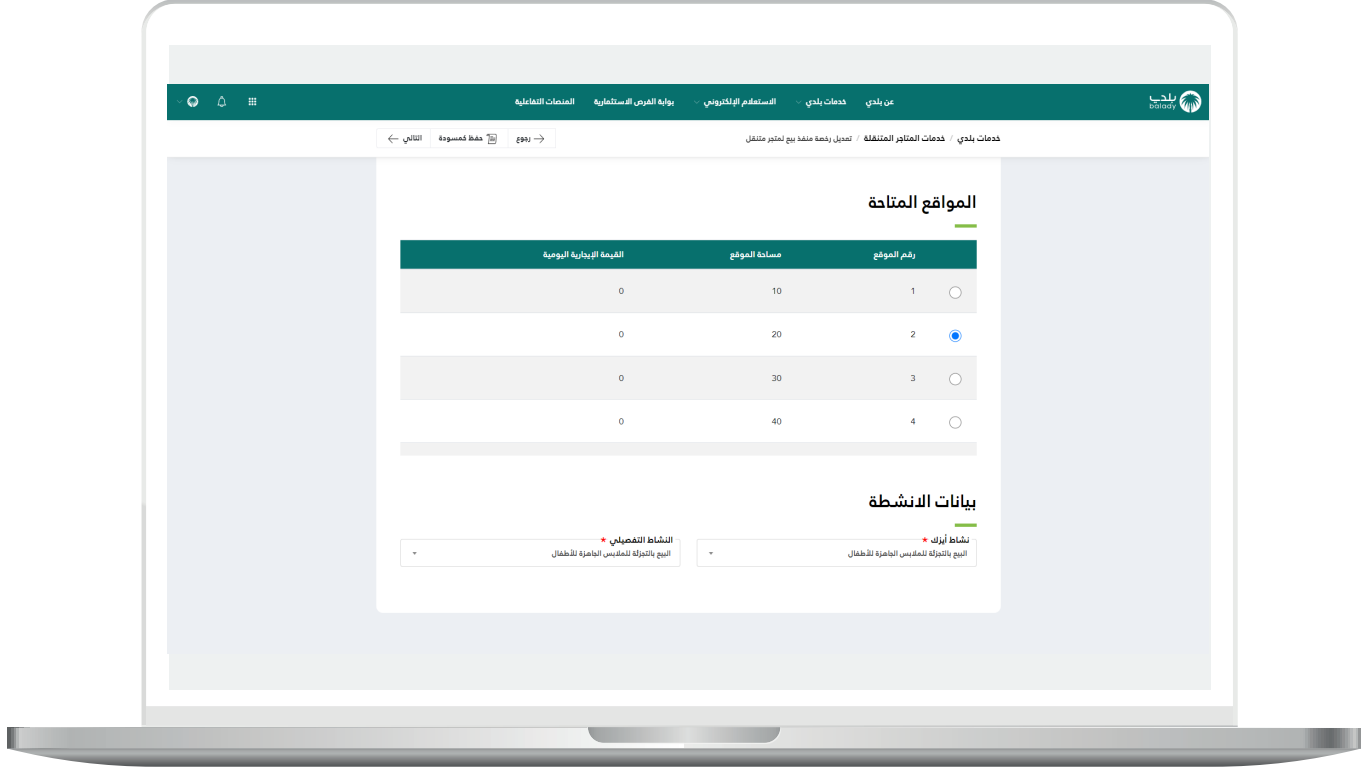

20( ثم يقوم المستخدم باختيار بيانات األنشطة من القوائم المنسدلة )**نشاط آيزيك، النشاط التفصيلي**(، وبعدها يتم الضغط على الزر )**التالي**( لالنتقال إلى المرحلة التالية، مع إمكانية حفظ الطلب كمسودة للرجوع إليه لاحقًا، وذلك من خلال الزر (**حفظ كمسودة**)، وإمكانية العودة للمرحلة السابقة من خالل الزر )**رجوع**(.

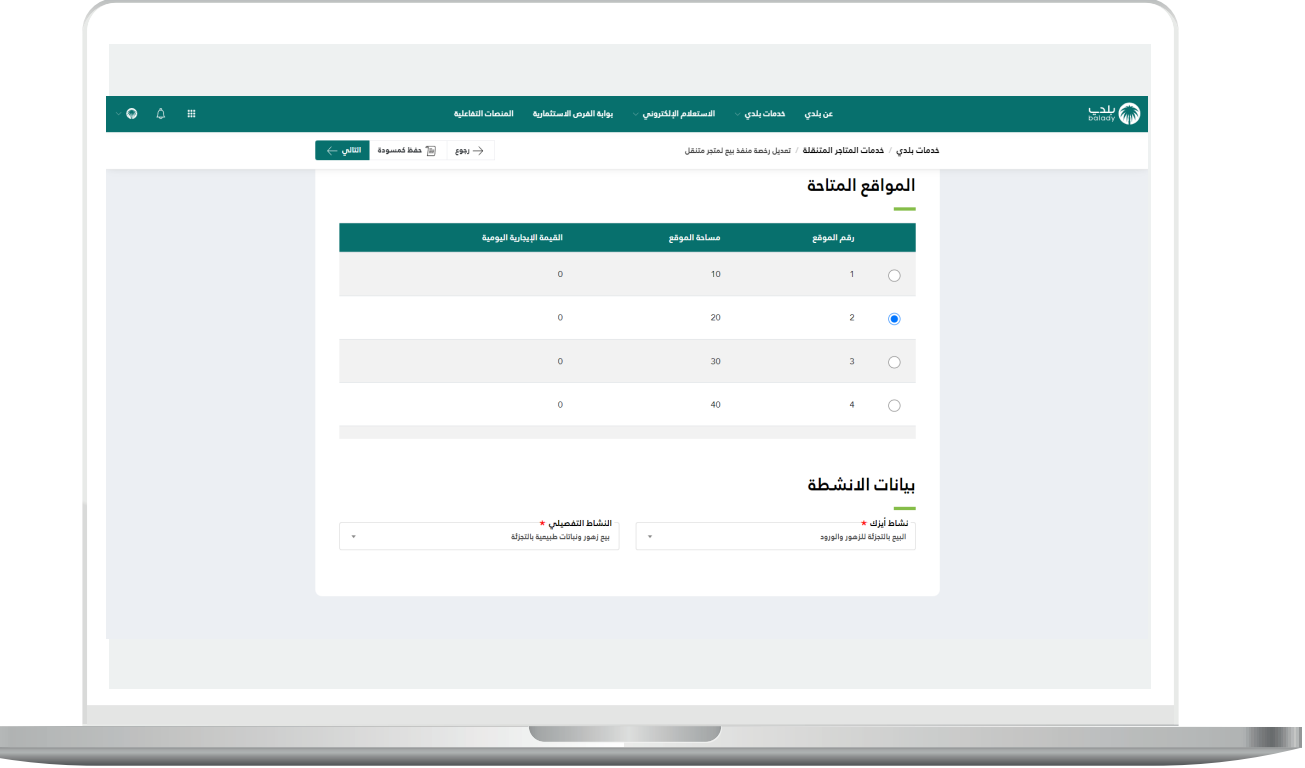

**The Company** 

21) ثم يتم نقل المستخدم لمرحلة (**بيانات الترخيص**)، كما في الشكل التالي، حيث يقوم المستخدم بتعبئة قيم الحقول التالية )**نبذة تسويقية، الموقع**  الإلكتروني، حساب انستجرام، حساب تويتر، حساب سناب شات) بشكل اختياري.

كما يمكنه إضافة منتجات من خالل إضافة مرفق في الحقل )**المرفق**(، وإدخال قيمة الحقل )**الوصف**(، ثم الضغط على الزر )**إضافة**(.

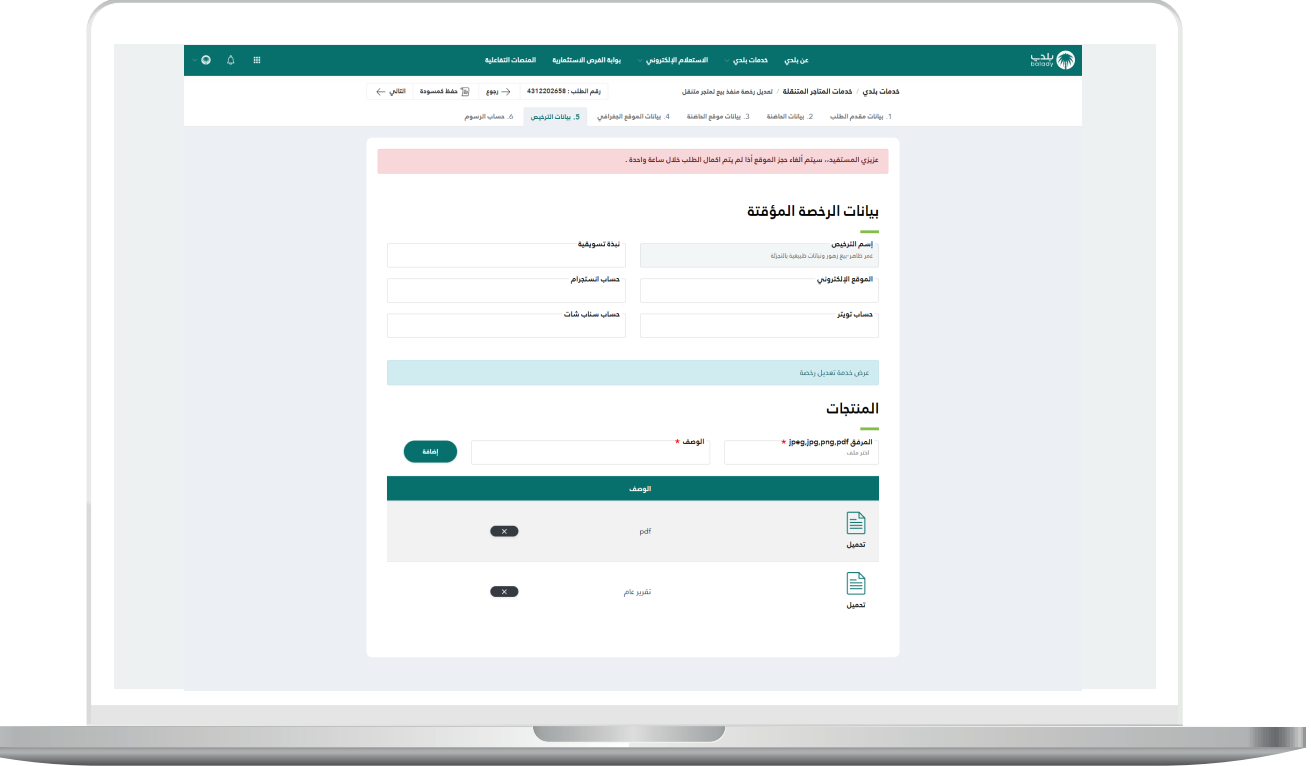

a ka

22( وبعد إضافة المنتجات؛ يتم الضغط على الزر )**التالي**( لالنتقال إلى المرحلة التالية، مع إمكانية حفظ الطلب كمسودة للرجوع إليه لاحقًا، وذلك من خلال الزر (**حفظ كمسودة**)، وإمكانية العودة للمرحلة السابقة من خلال الزر (**رجوع**).

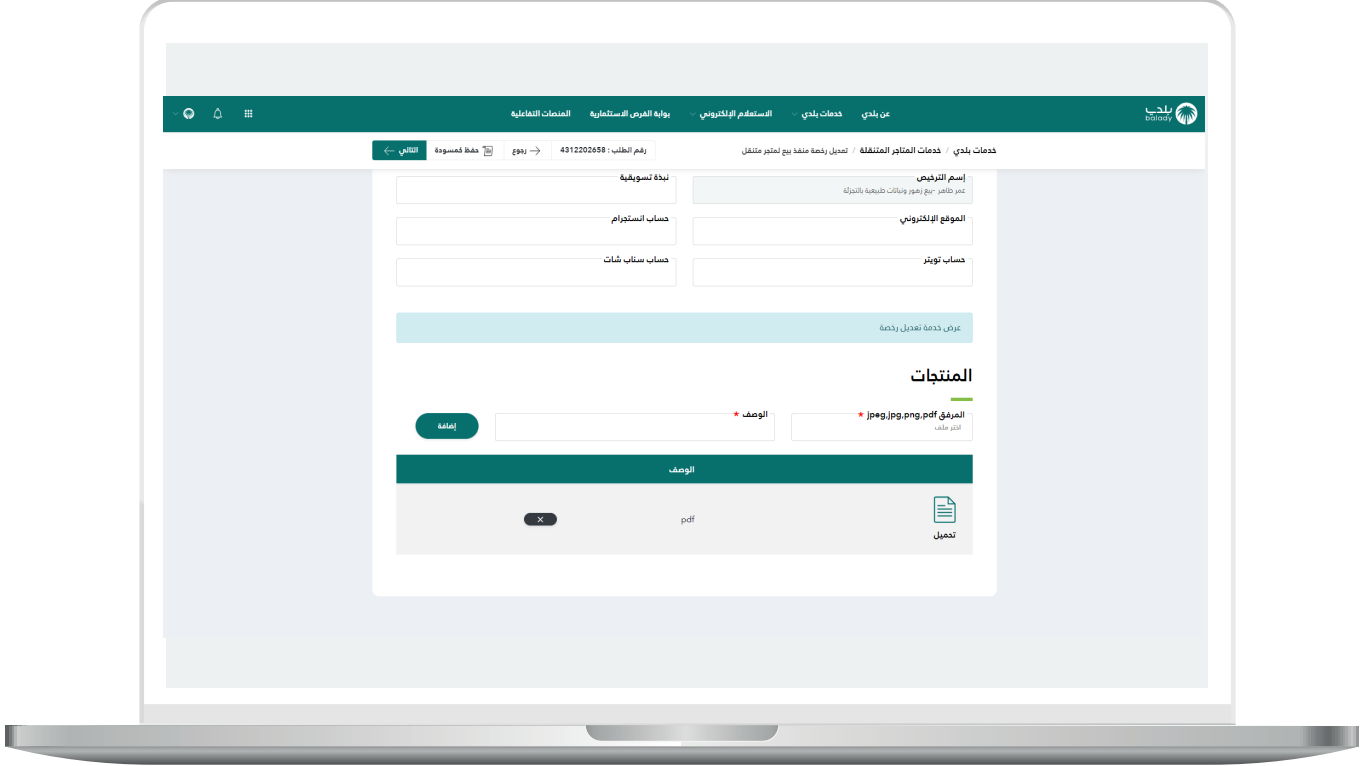

#### 23( **مالحظة هامة:**

إذا كان النشاط من األنشطة التي تتطلب وجود شهادة صحية وكانت البلدية مفعلة في نظام الشهادات الصحية؛ يتم التحقق من وجود شهادة صحية سارية للمستفيد من خالل التكامل مع نظام الشهادات الصحية في منصة بلدي بداللة هوية المستفيد.

أما إذا كان النشاط من الأنشطة التي تتطلب وجود شهادة صحية وكانت البلدية غير مفعلة في نظام الشهادات الصحية؛ فسيتم إرفاق صورة الشهادة الصحية وتكون إلزامية ونوع المرفق صورة أو PDF.

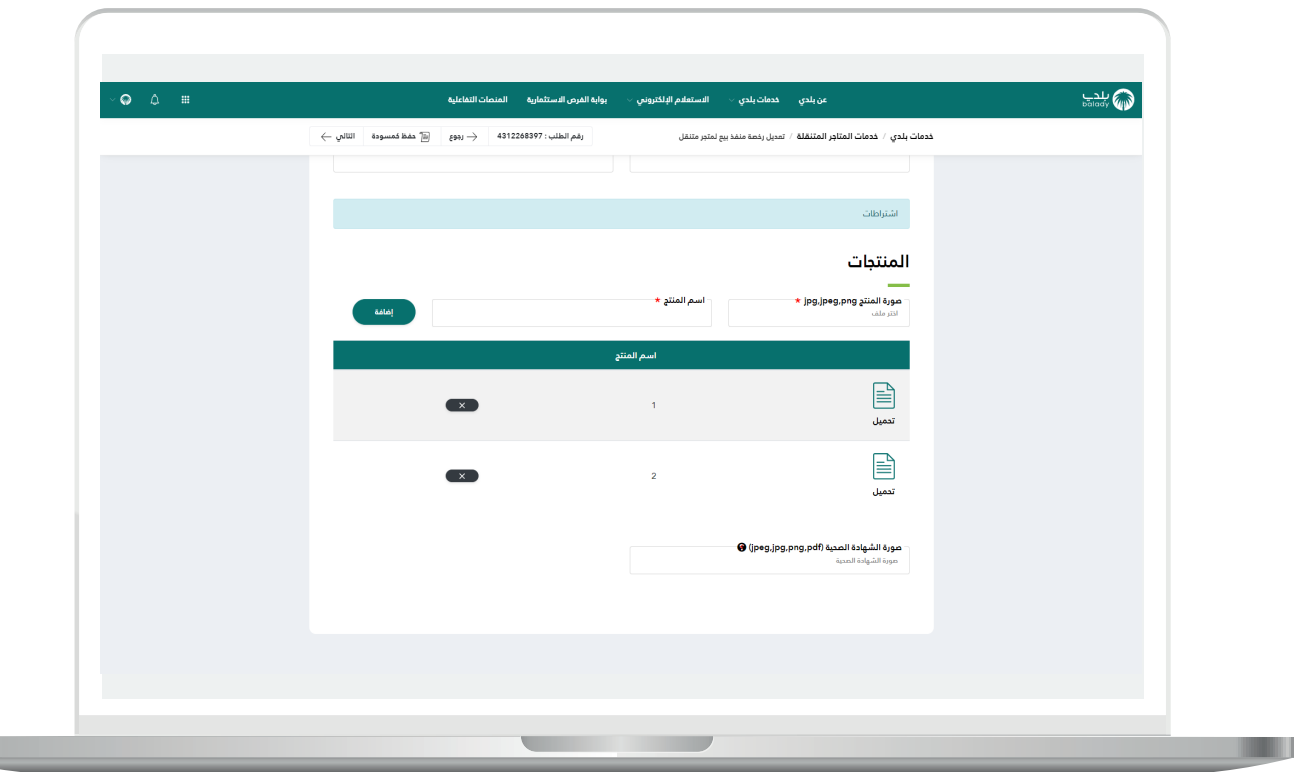

24( وبعدها ينتقل المستخدم لمرحلة )**حساب الرسوم**(، حيث يقوم بالموافقة على اإلقرار، ثم يضغط على الزر )**حساب**( لحساب تكلفة الرسوم اإلجمالية.

**إذا كان المشغل )البلدية( يكون اإلقرار بالشكل التالي:** "أقر أنا )**االسم**( هوية رقم (**رقم الهوية**) بصحة جميع البيانات والموافقة على جميع الاشتراطات، وأتحمل كامل المسئولية القانونية إذا كانت بيانات الطلب غير صحيحة".

**أما إذا كان المشغل )مستثمر(؛ فيكون اإلقرار بالشكل التالي:** "أقر أنا )**االسم**( هوية رقم )**رقم الهوية**( بصحة جميع البيانات والموافقة على جميع االشتراطات وأتعهد بإكمال إجراءات التعاقد مع المستثمر أو األمانة لحجز الموقع، وأتحمل كامل المسئولية القانونية إذا كانت بيانات الطلب غير صحيحة أو لم يتم استكمال إجراءات التعاقد".

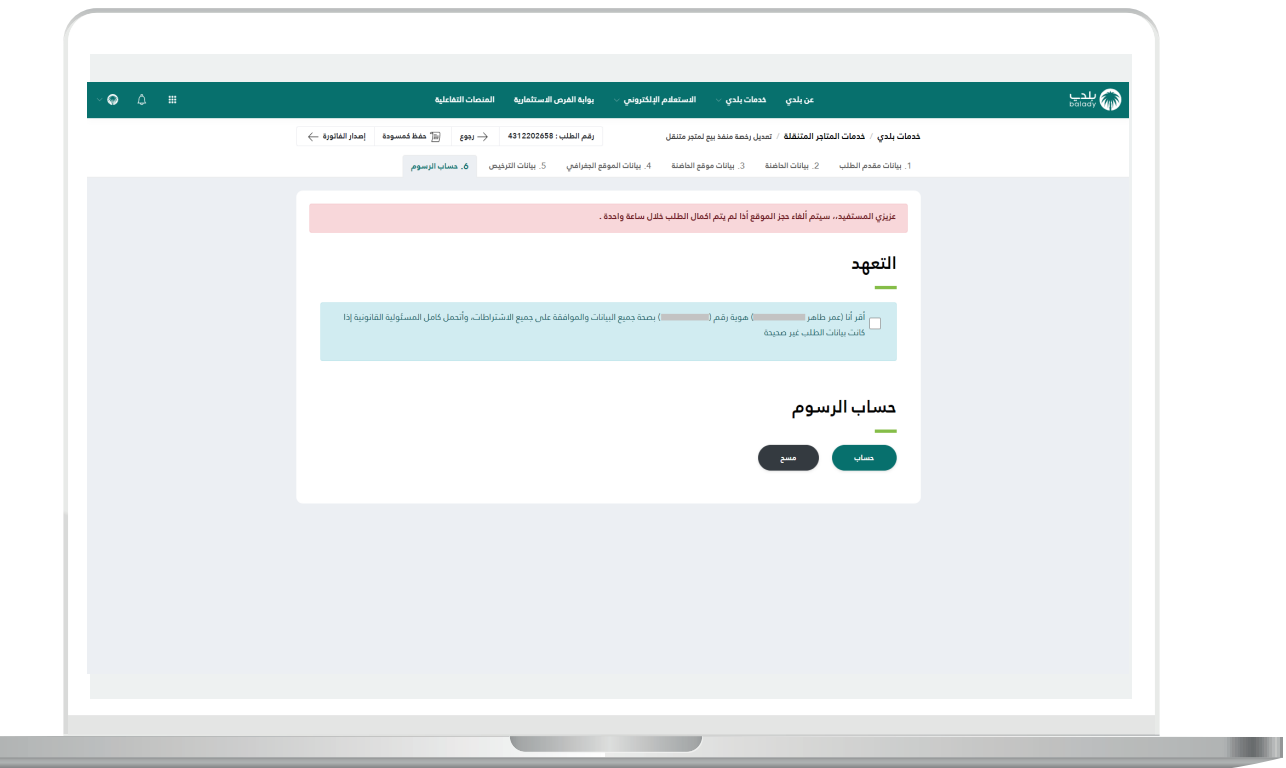

25( وبعدها يتم الضغط على الزر )**إصدار الفاتورة**(، مع إمكانية حفظ الطلب كمسودة للرجوع إليه لاحقًا من خلال الزر (**حفظ كمسودة**)، وإمكانية العودة للمرحلة السابقة من خالل الزر )**رجوع**(.

**مالحظة:** في حال كان التقديم على الطلب بحاضنة تخص مستثمر؛ فيجب االنتظار حتى يتم الموافقة من المستثمر ثم يتم إصدار الفاتورة.

### **كيفية حساب الرسوم في تعديل الرخصة:**

**- إذا كان المشغل البلدية** )إذا كانت القيمة اإليجارية أكبر من صفر يتم حساب الرسوم ببندي القيمة اإليجارية ورسوم النشاط في عدد األيام المتبقية، أما إذا كانت القيمة الإيجارية صفر؛ فيتم حساب الرسوم ببند رسوم النشاط في عدد الأيام المتبقية).

**- إذا كان المشغل مستثمر** )إذا كانت القيمة اإليجارية صفر أو أكبر من صفر يتم حساب رسوم النشاط في عدد الأيام المتبقية).

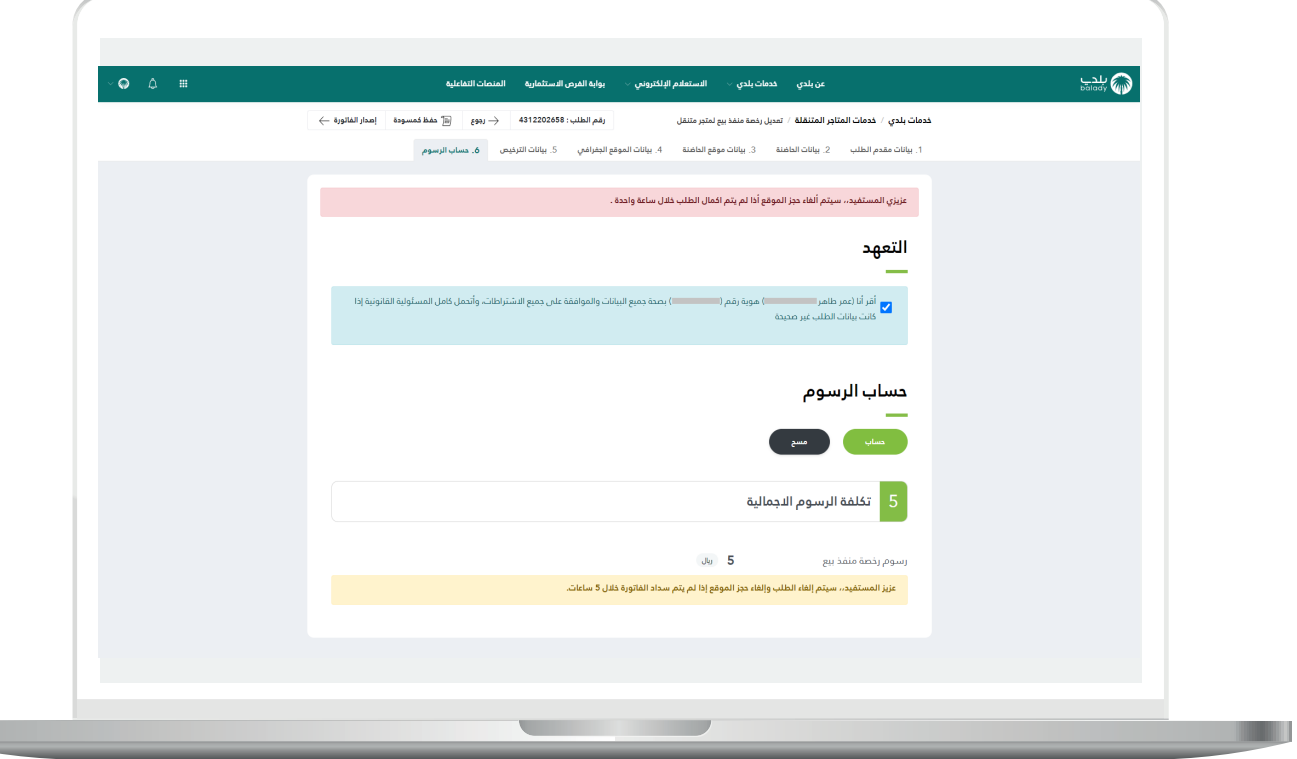

26( وبعدها يقوم النظام بإصدار فاتورة السداد الخاصة بخدمة التعديل، مع إظهار رقمها، كما في الشكل أدناه.

كما يسمح النظام للمستخدم بتقييم الخدمة من خالل اختيار عدد النجوم الظاهرة له، وإدخال مالحظاته في الحقل )**مالحظات**(، ثم الضغط على الزر )**التقييم**(.

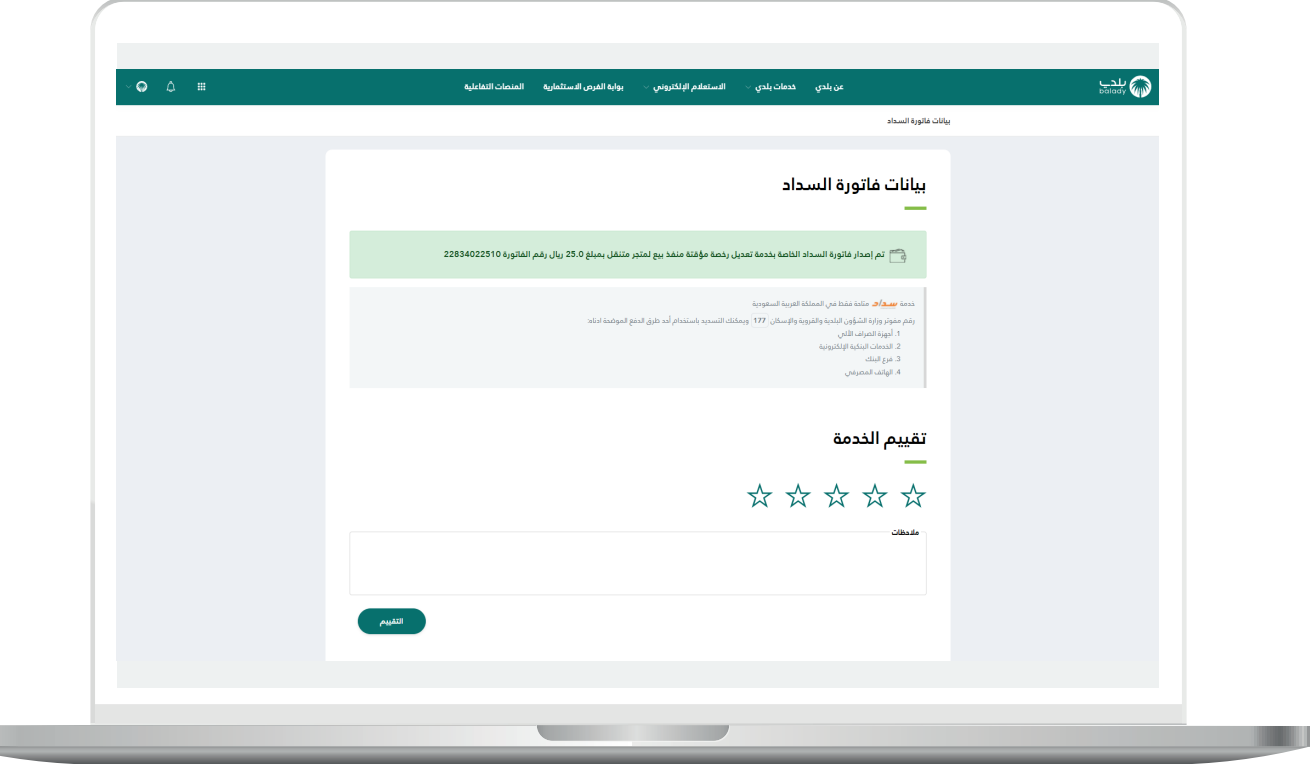

L

27) وبعــدها يتم حفظ التقييم بنجاح كما في الشكل أدناه مع إظهار رسالة تفيد بذلك.

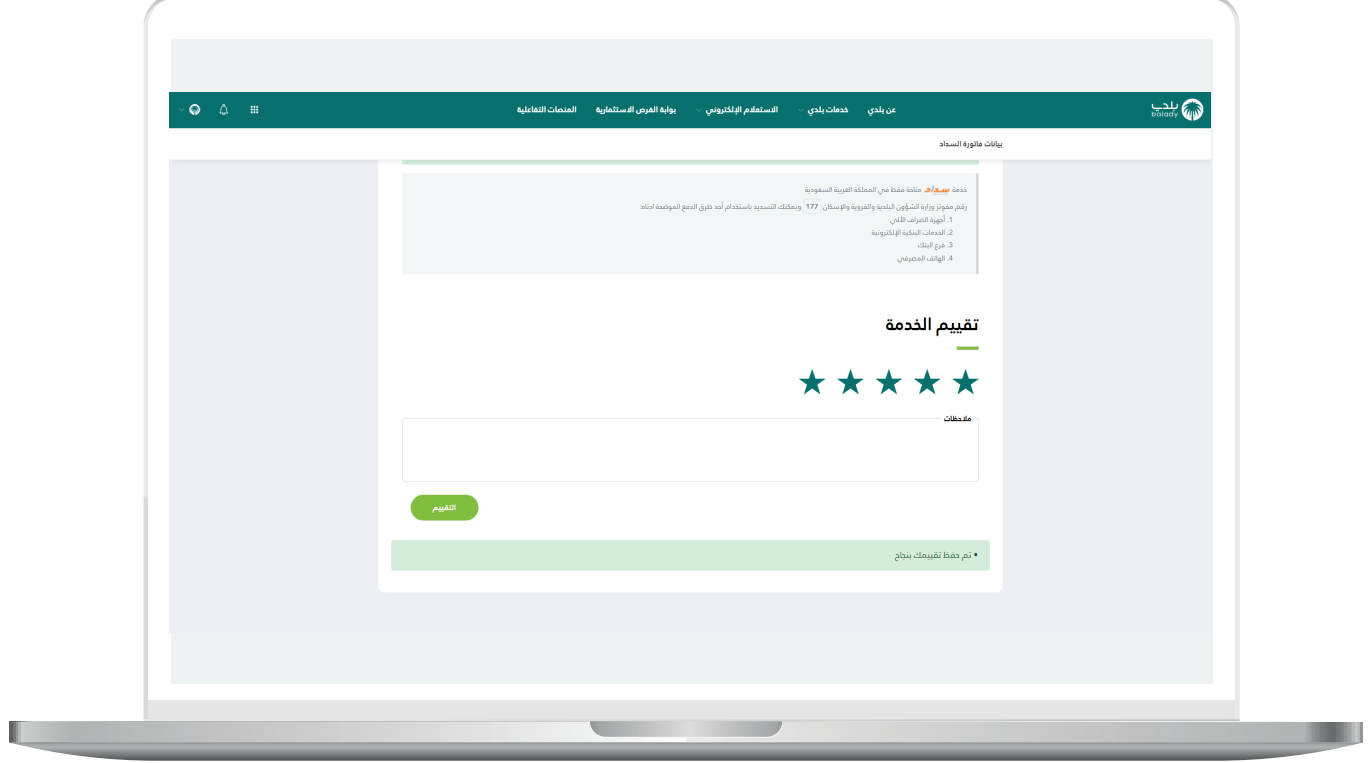

28( ويتم نقل المستخدم لشاشة )**طلباتي**( كما في الشكل أدناه، حيث يمكنه متابعة الطلب، وتكون حالته )**بانتظار إتمام عملية الدفع**(.

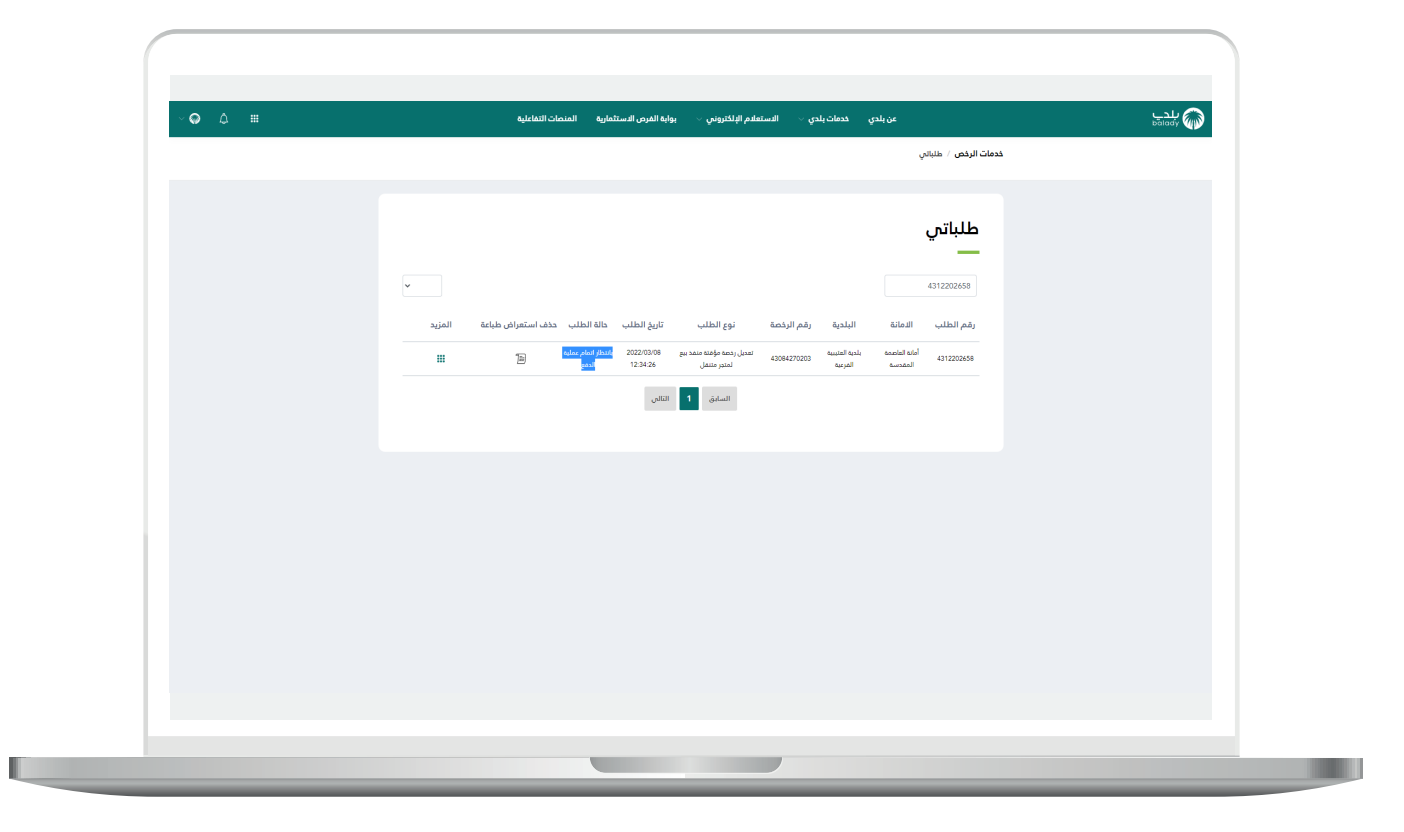

29) وبعد الضغط على رمز الورقة يتم عرض تفاصيل الطلب كما في الشكل التالي.

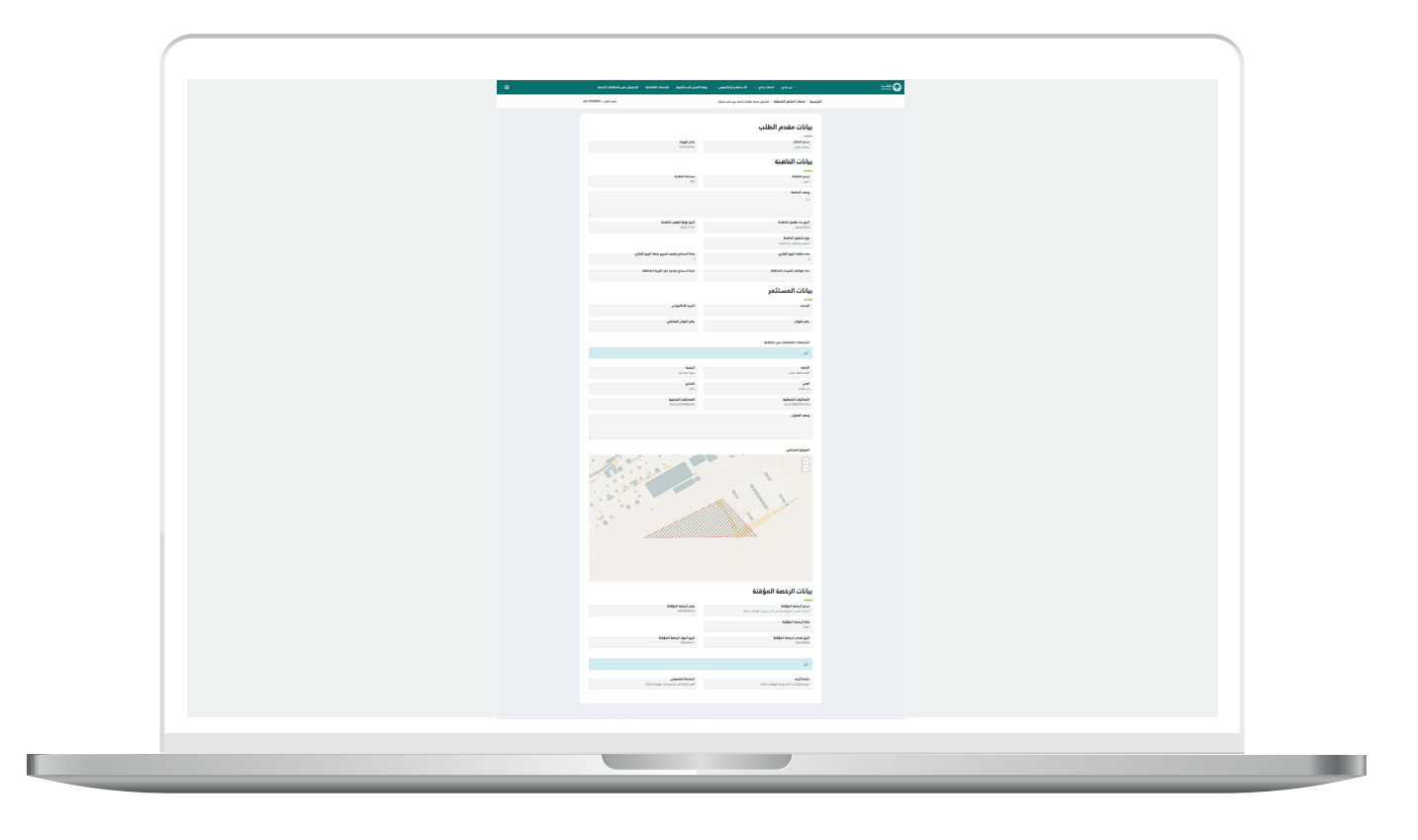

**رقم التواصل المباشر 199040 العناية بالعملاء CS\_Balady@**